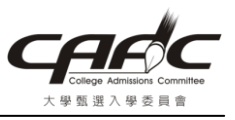

本會僅以 PDF24 Creator 軟體做為教學範例使用,若您已有安裝相關 PDF 虛擬印表軟體, 您可以使用您已安裝的軟體,無須再安裝此軟體。

# 壹、下載 PDF24 Creator

請至「 http://en.pdf24.org/products/pdf-creator/download/pdf24-creator-5.4.0.exe 」下載 PDF24 Creator 5.4 版本軟體。

點選「儲存(S)」,選取「另存新檔(A)」,將安裝程式儲存在自己的個人電腦上。再依下一 頁安裝說明進行安裝。

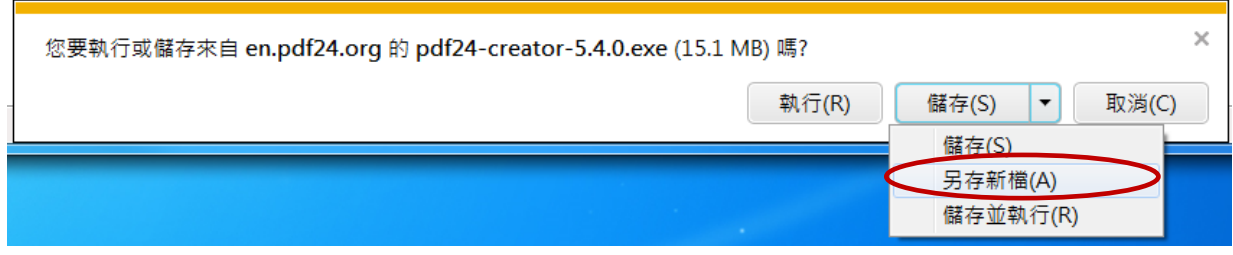

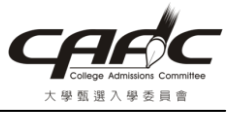

# 貳、安裝「PDF24 Creator」說明

1. 執行下載的「PDF24 Creator」安裝程式,選擇「OK」

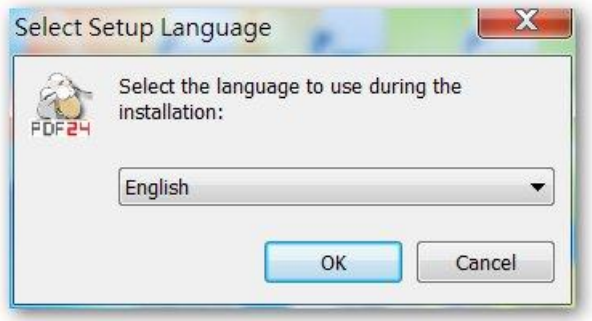

### 2. 選擇「Next >」

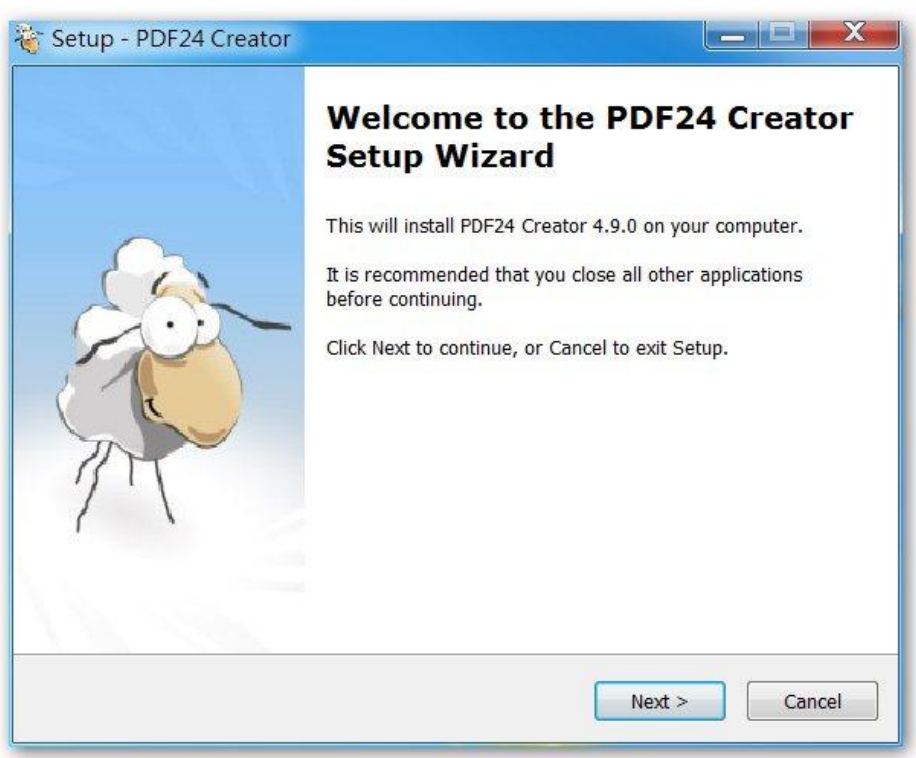

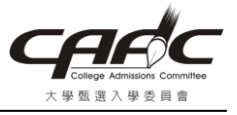

# 3. 點選選擇「I accept the agreement」,選擇「Next >」

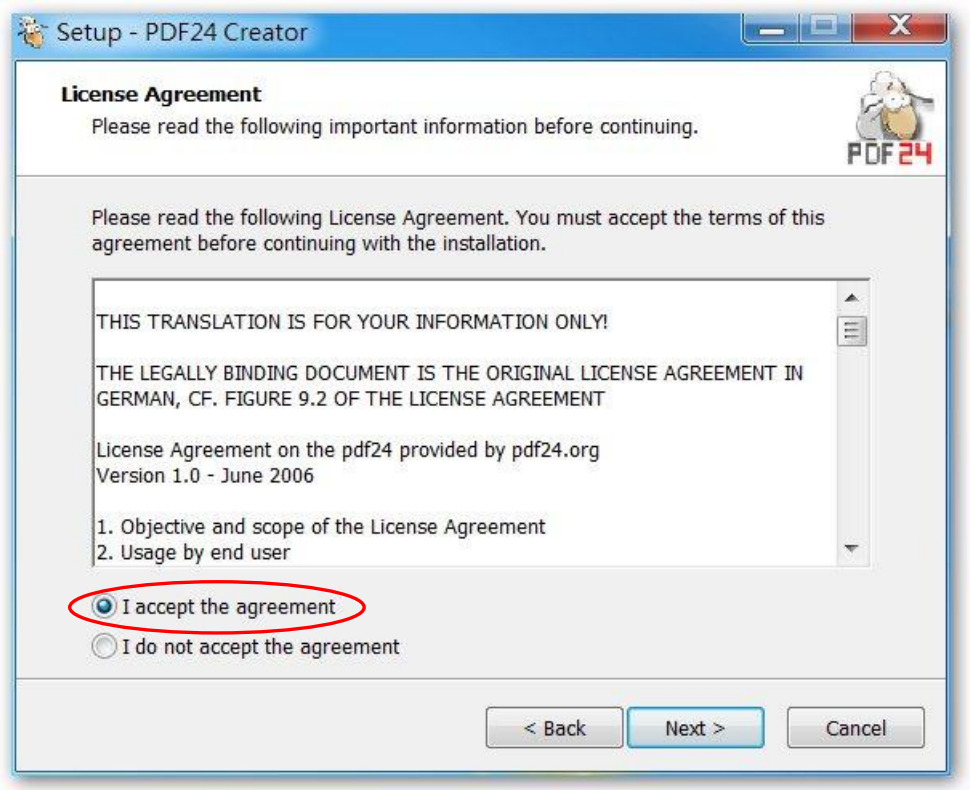

### 4. 選擇「Next >」

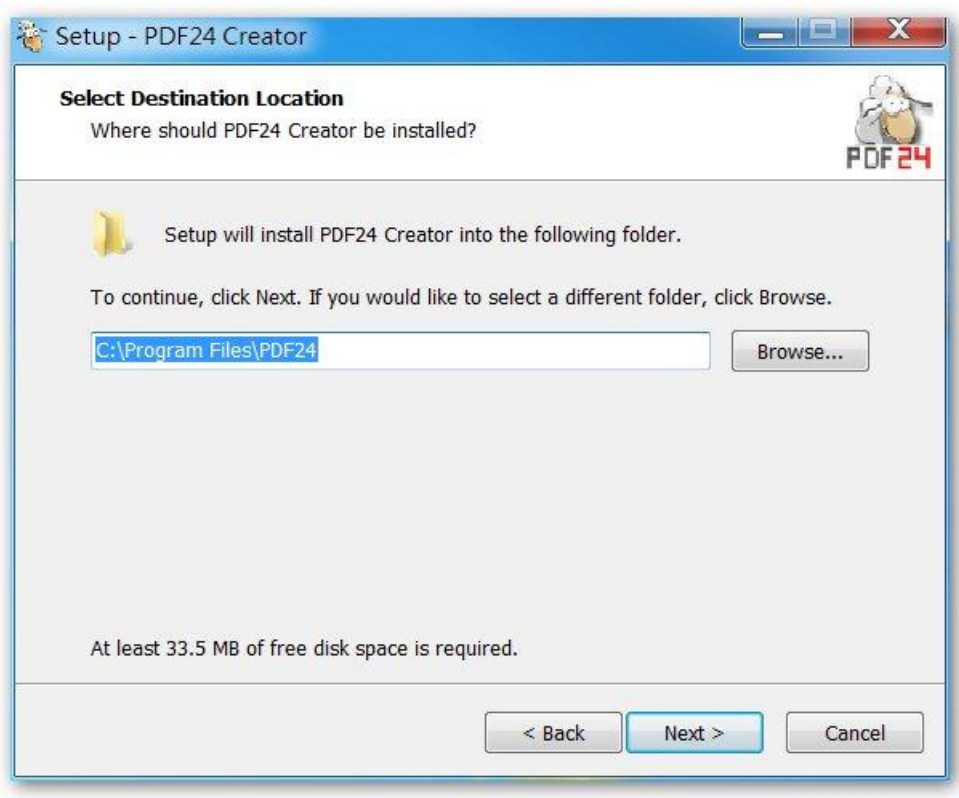

# 大學甄選入學委員會

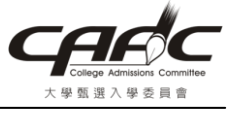

# 5. 選擇「Next >」

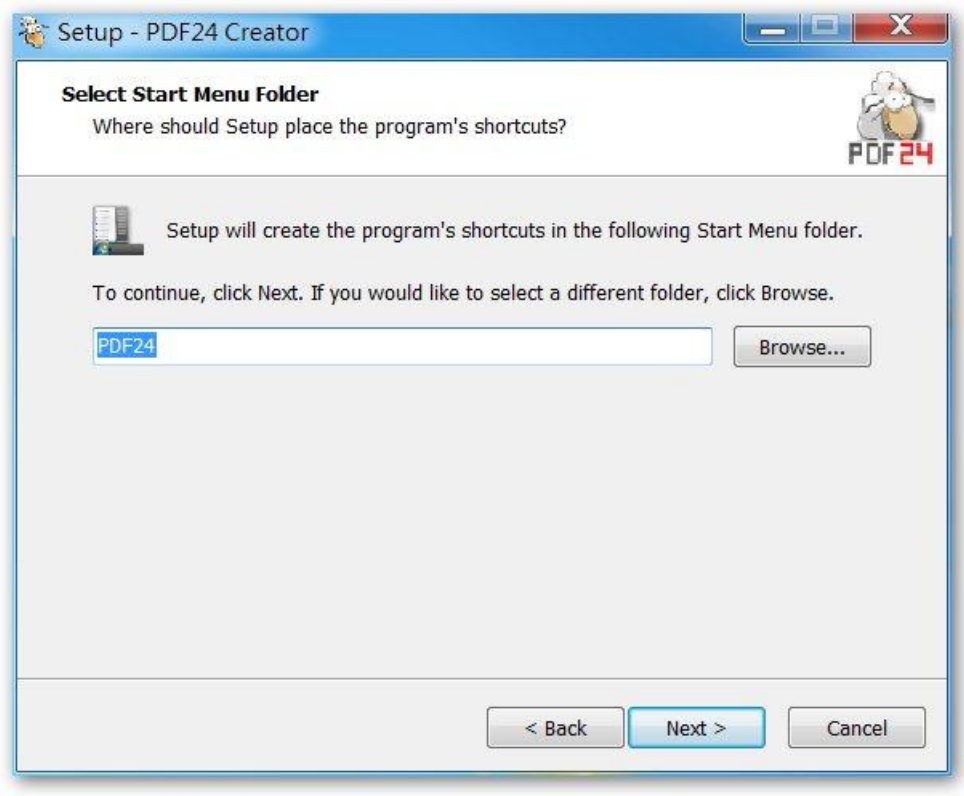

6. 選擇「Install」

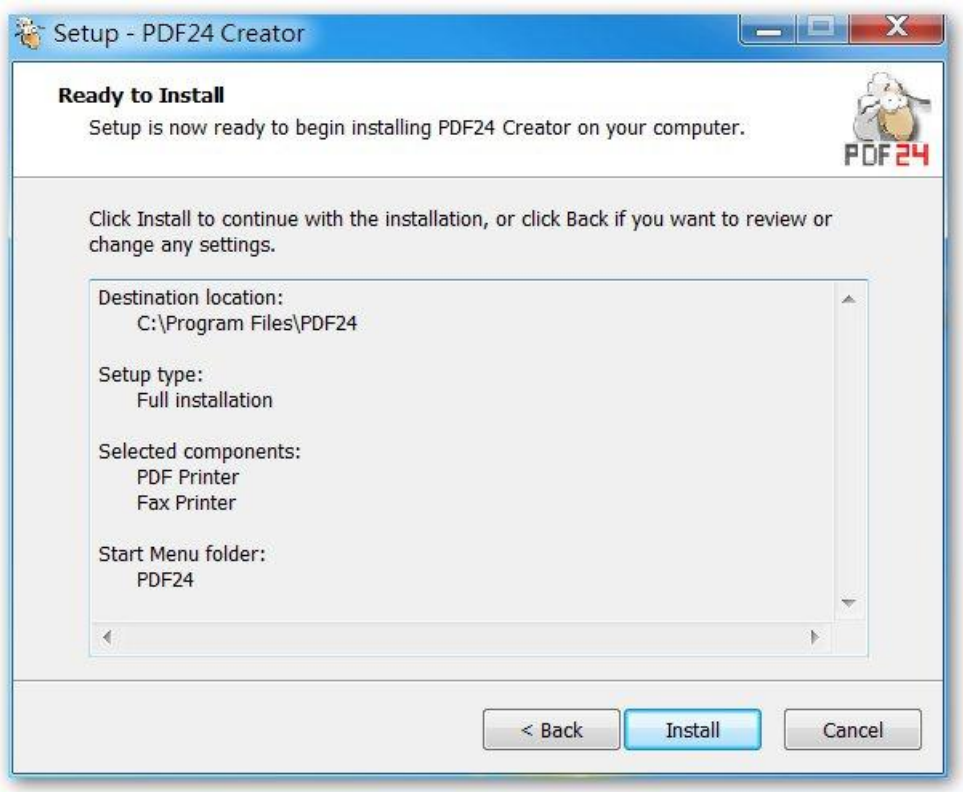

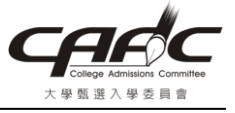

#### 7. 選擇「Finish」

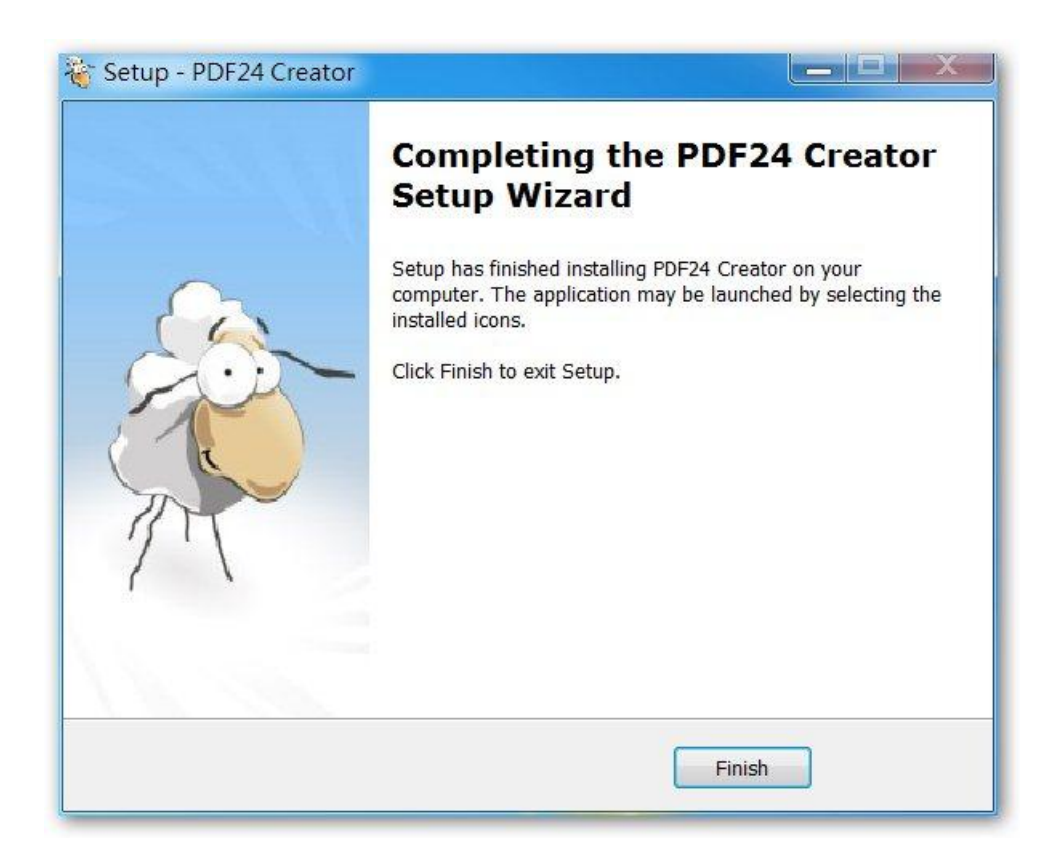

8. 安裝好之後,若有提示要請您更新版本,請不要更新。

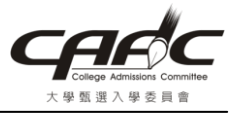

### 參、Microsoft Word 文件轉 PDF 說明

1. 請用 Word 開啓一個編輯好的文件,然後選擇「列印」

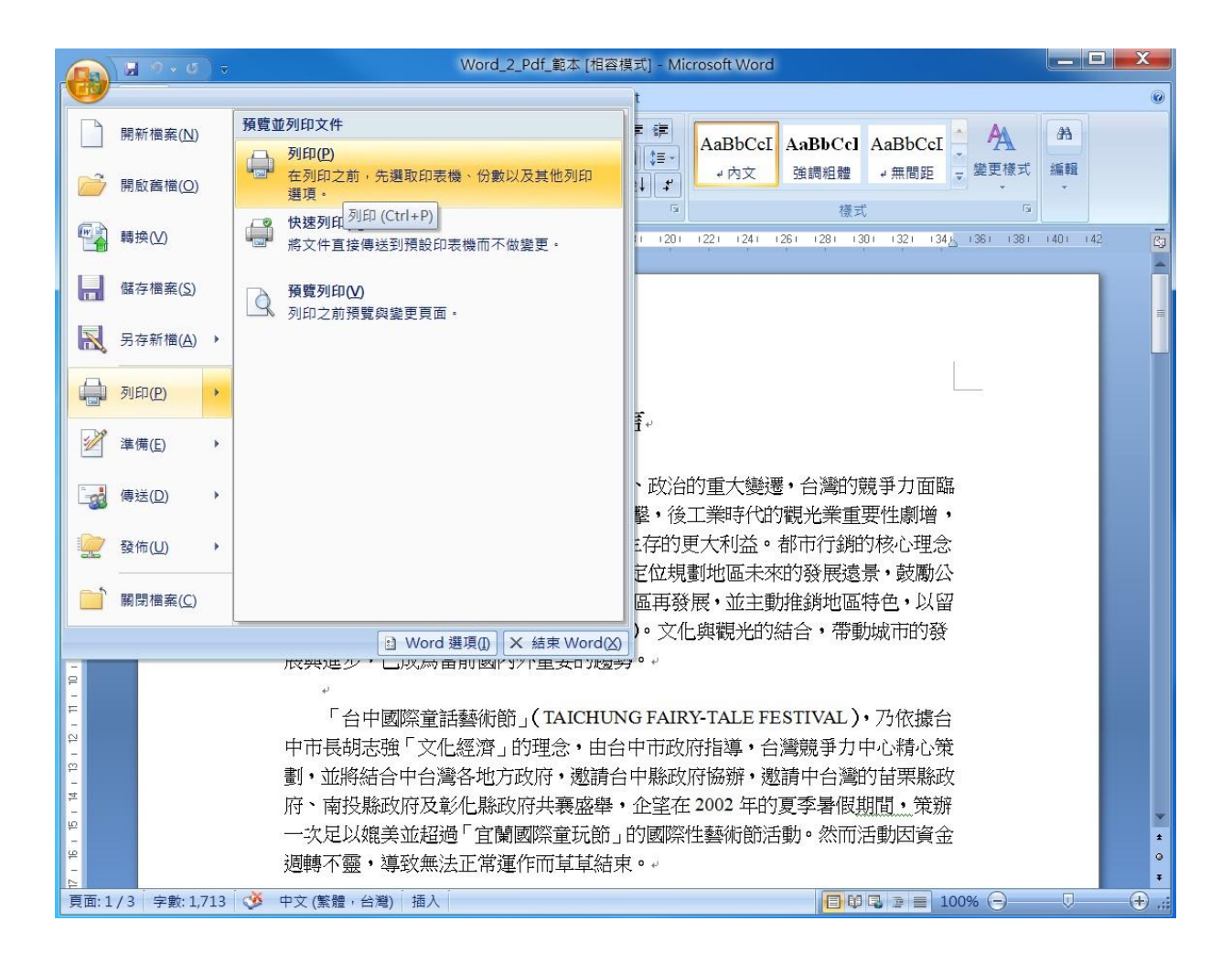

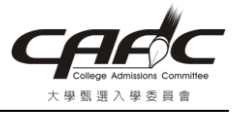

# 大學甄選入學委員會

2. 點選「印表機名稱」,選取「PDF24 PDF」,然後按「確定」

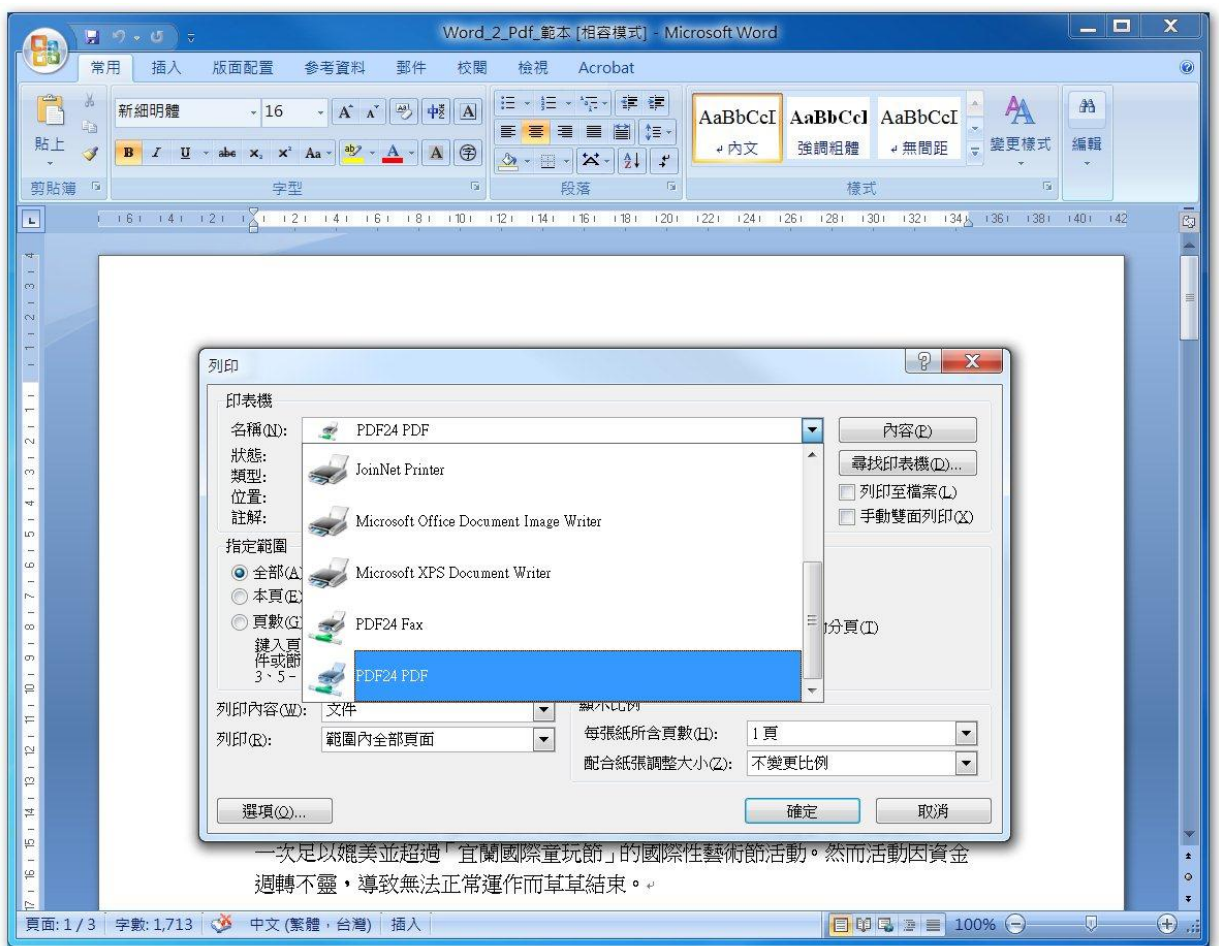

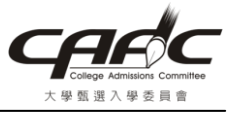

### 3. 會看到如下畫面

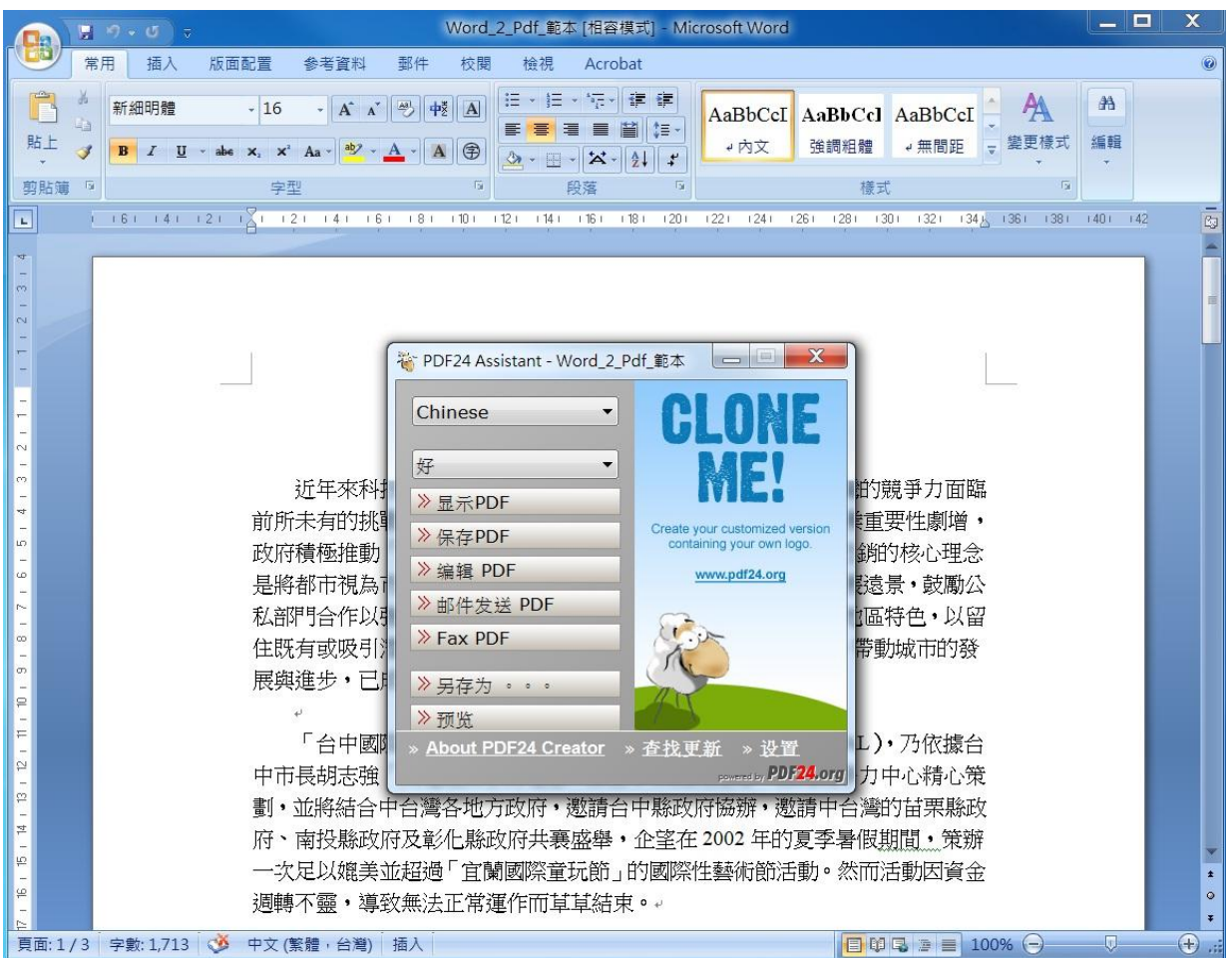

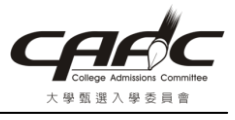

# 4. 點選「ChineseTraditional」

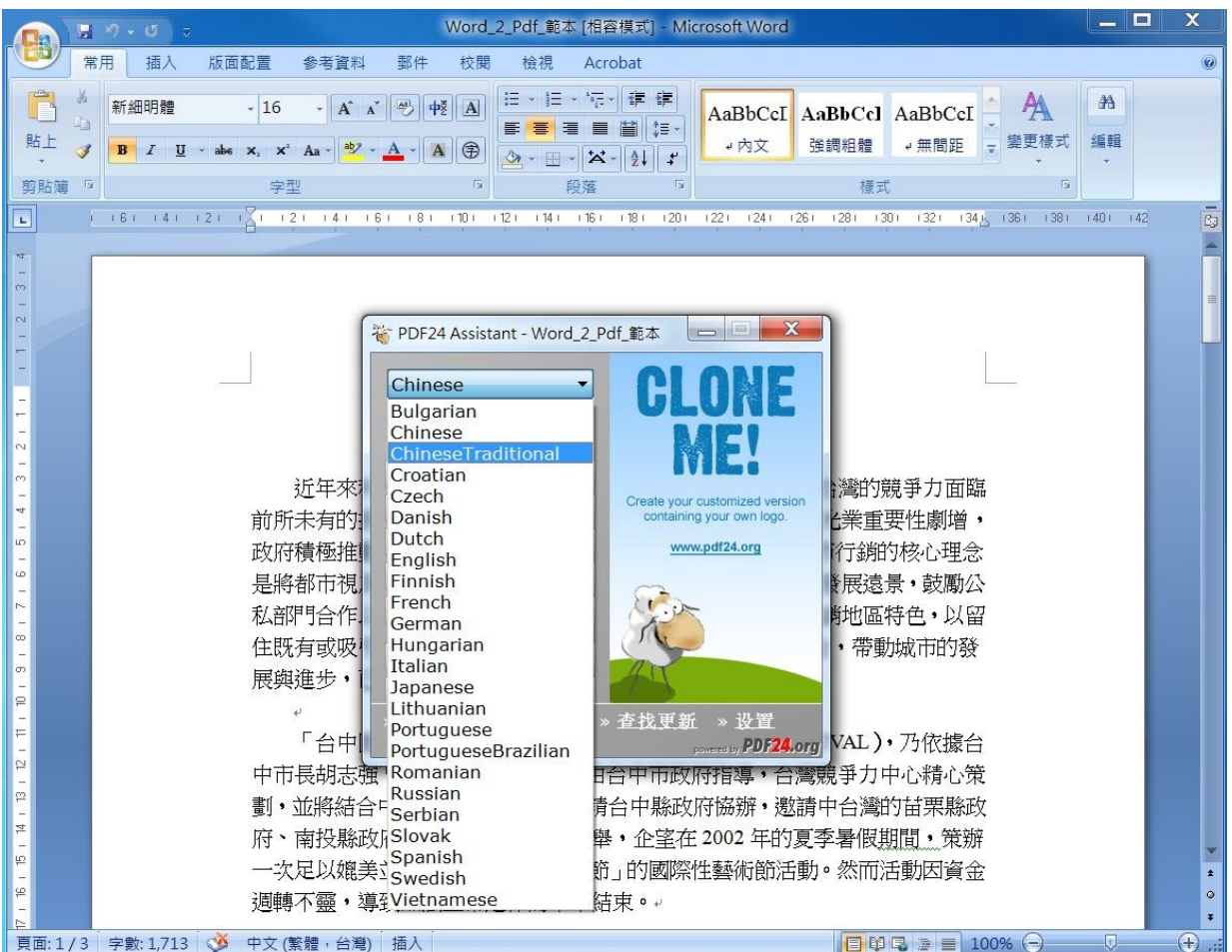

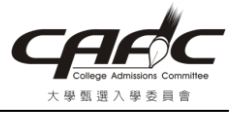

5. 點選「好」,然後按「儲存 PDF」

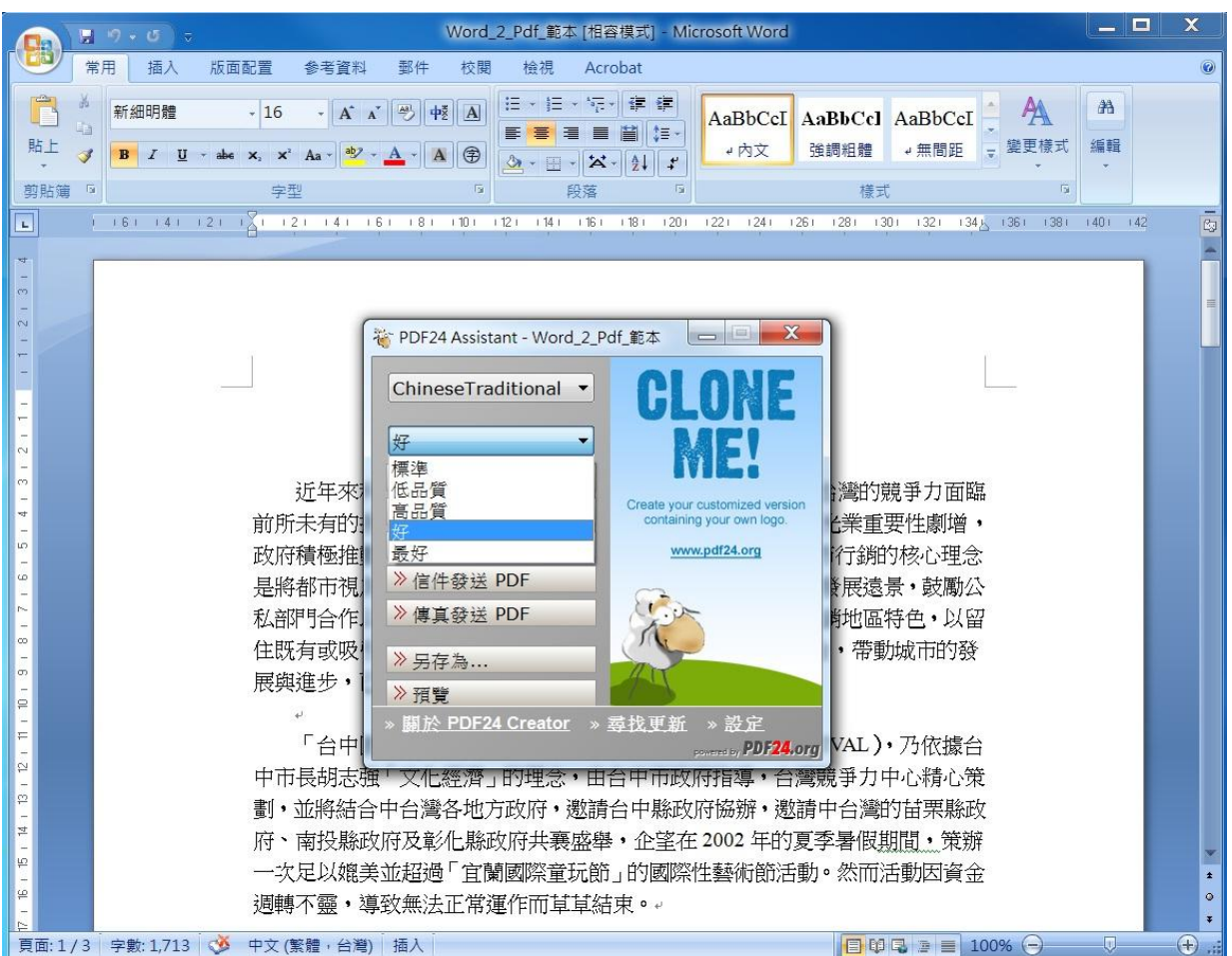

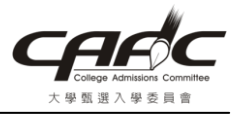

### 大學甄選入學委員會

6. 點選儲存於「桌面」,再輸入「檔名」,然後按「儲存(S)」

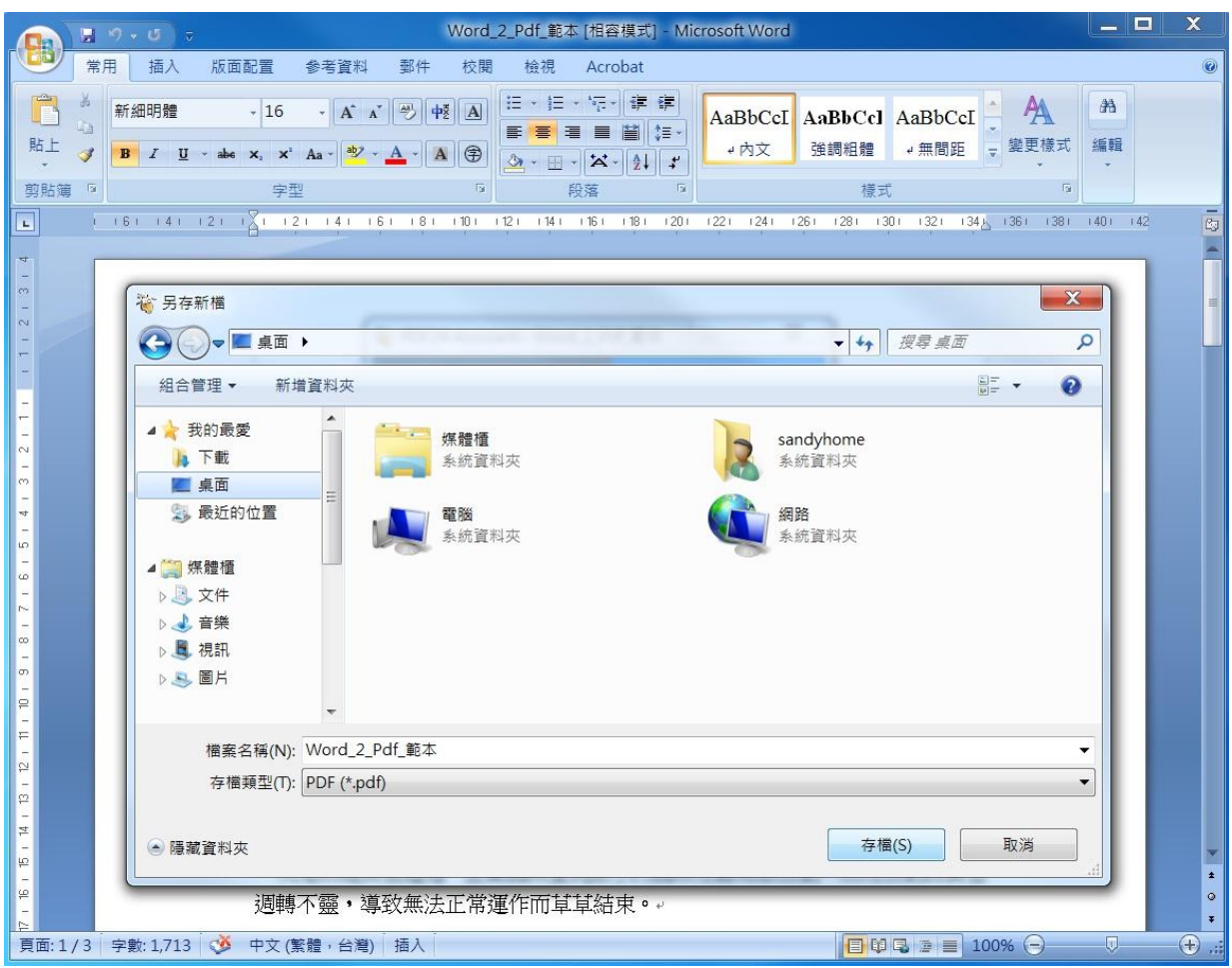

### 7. 在桌面會看到產生的 PDF 檔案

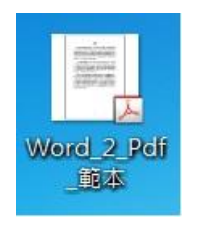

8. 請檢視產生的 PDF 檔是否與原內容相同